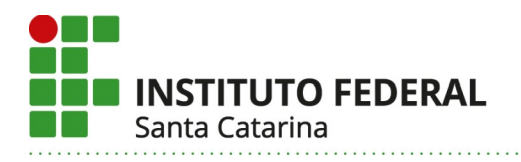

# **Sistema Acadêmico – SIGAA**

Desde 2018, todos os processos acadêmicos do IFSC são registrados através do Sistema Integrado de Gestão das Atividades Acadêmicas – SIGAA, adquirido junto à UFRN e adaptado para a realidade e os cursos do IFSC.

O novo sistema trouxe diversas mudanças para a vida acadêmica dos estudantes e para as atividades cotidianas dos professores e servidores da instituição.

Uma das principais mudanças para os estudantes ocorreu no acesso ao Portal do Discente, ferramenta que é utilizada para realizar rematrículas online, acompanhamento de atividades de ensino, pesquisa e extensão, entre outras funções que seguem em implantação.

# **Página Inicial do SIGAA**

Para acessar o SIGAA, use o link:<https://sigaa.ifsc.edu.br/>e clique em "**ENTRAR NO SISTEMA**", no canto superior direito da tela.

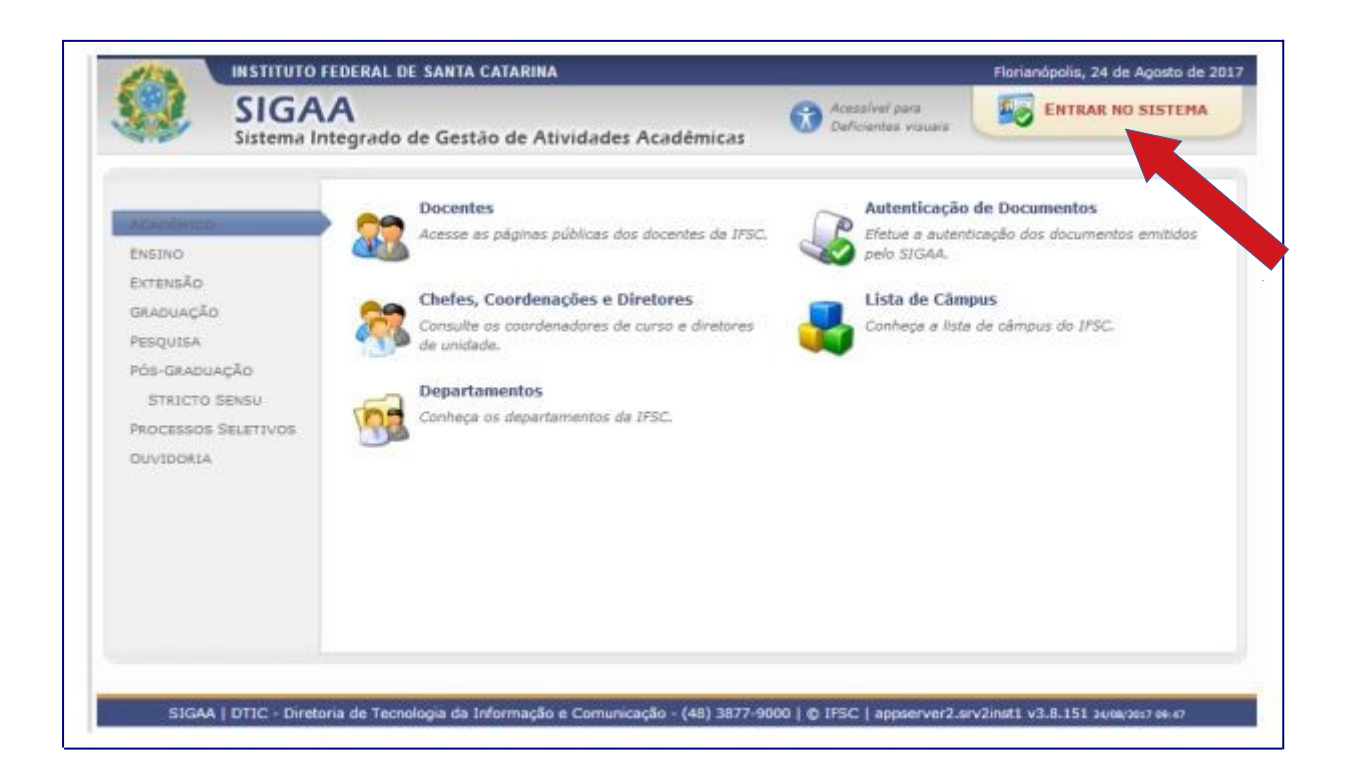

# **Primeiro Acesso e Cadastro**

Se você nunca fez o cadastro no SIGAA ou no antigo Portal do Aluno, você deve efetuar o seu cadastro clicando em "**Cadastre–se**".

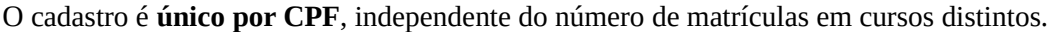

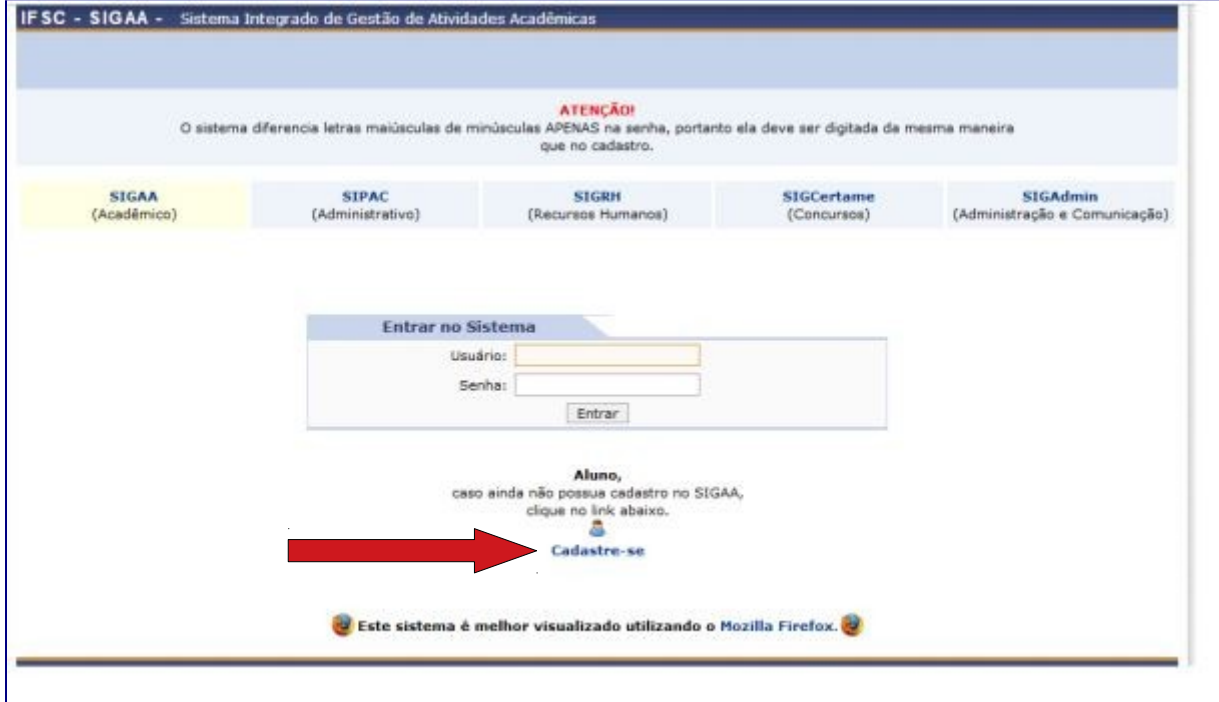

Preencha todos os dados conforme solicitado. Para que o sistema valide seu cadastro, insira seus dados iguais aos fornecidos no momento de sua matrícula.

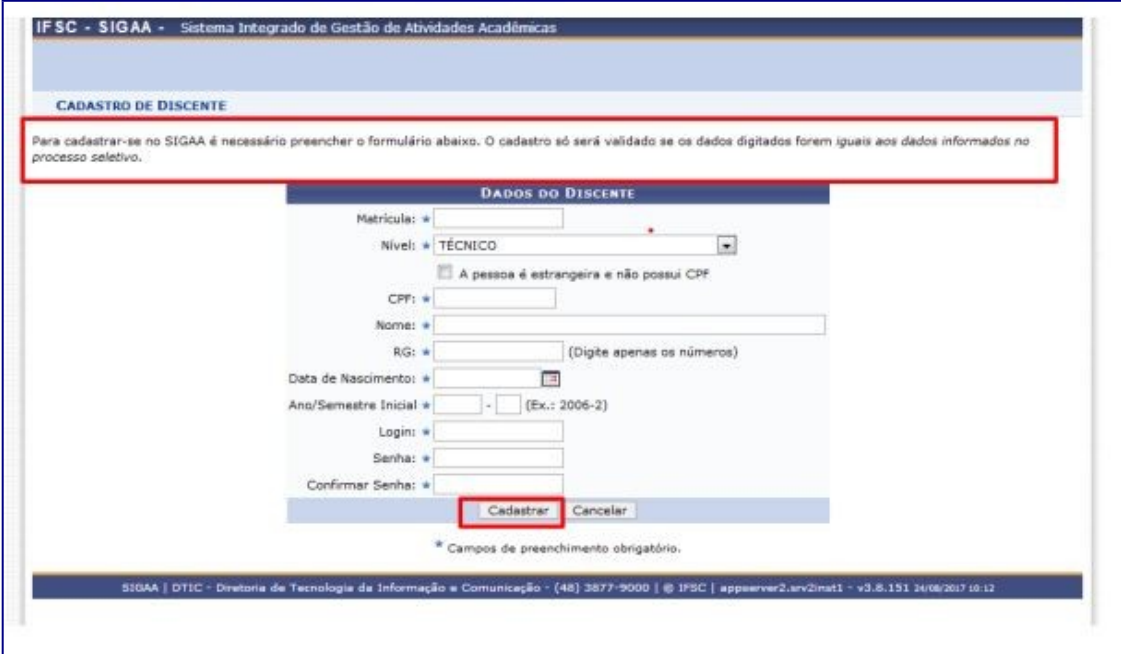

Durante o cadastro, você deve *escolher um login<sup>1</sup>* e criar uma senha<sup>2</sup>.

<sup>1</sup> O sistema vai apresentar três opções, com base no seu nome, sobrenome e data de nascimento;

**²** Neste momento, a senha deve ter obrigatoriamente letras minúsculas, maiúsculas e números.

Retorne para a página inicial e insira os dados para acessar o sistema.

# **Acesso de Usuários Cadastrados no Portal do Aluno**

Se você já possuía cadastro no antigo Portal do Aluno (ou já possuía cadastro no SIGAA), pode usar o mesmo login e senha que era utilizado anteriormente.

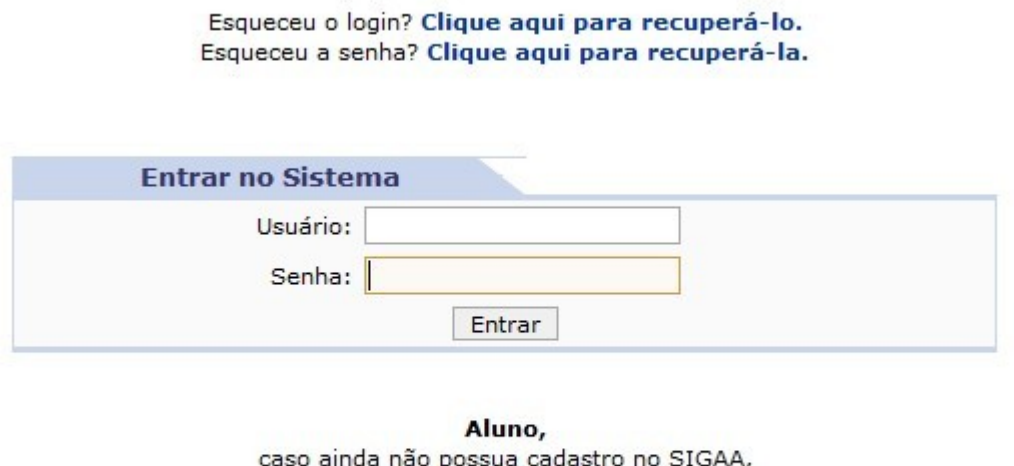

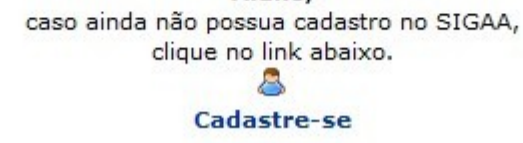

# **Recuperação de Login e de Senha**

Caso não se recorde do login e/ou da senha, clique na opção para recuperá–los. Se não for possível recuperá–los por não ter acesso ao e–mail cadastrado para recuperação, solicite que a Secretaria Acadêmica atualize seu cadastro no SIGAA com seu e–mail particular.

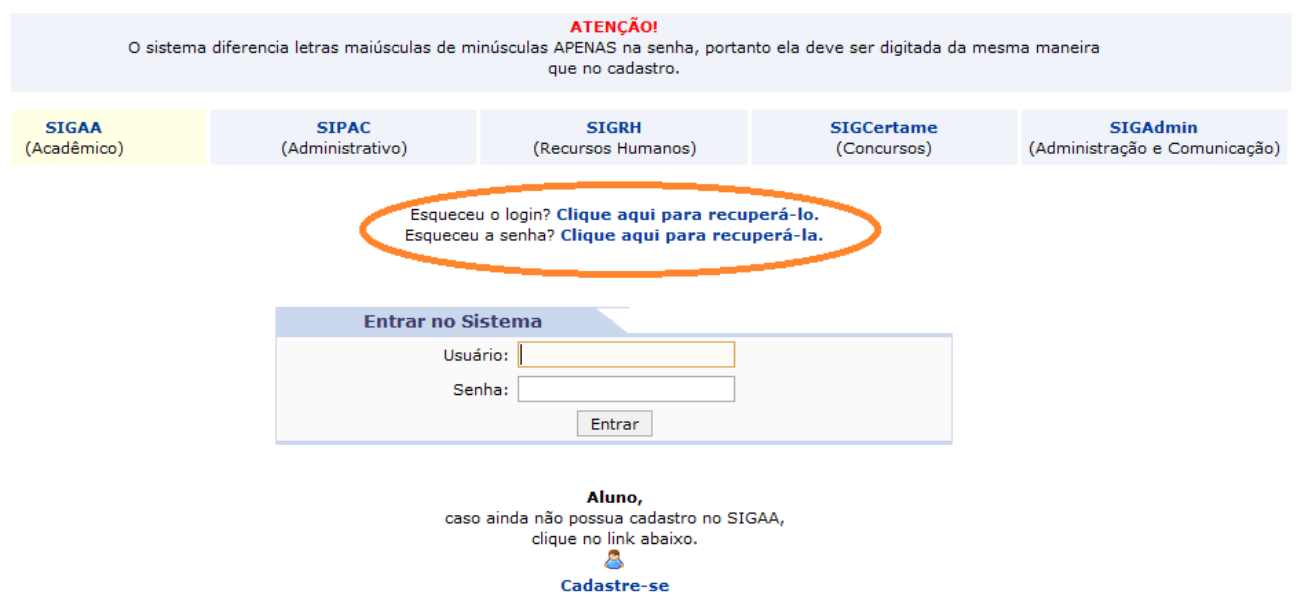

# **Acesso ao Portal do Discente**

Para acessar o Portal do Discente, após fazer o login no SIGAA, clique em Portal do Discente, no lado direito e superior da tela.

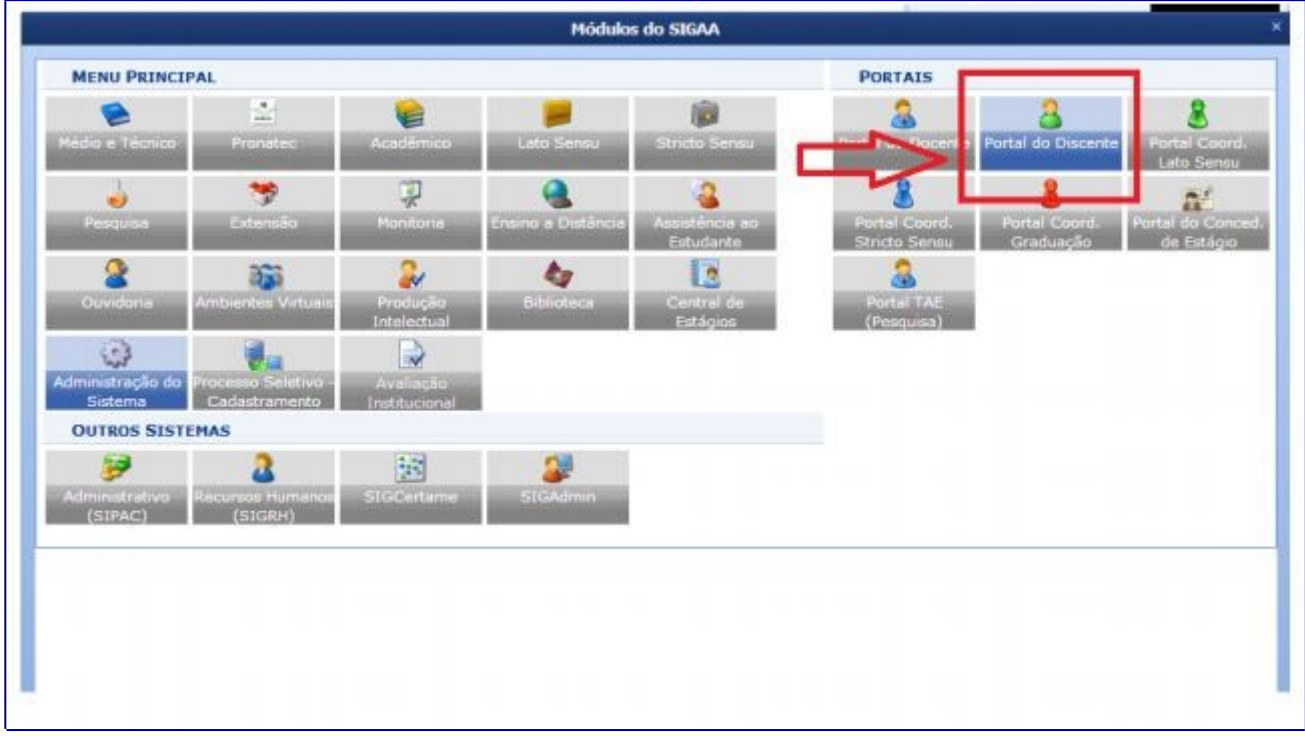

Na aba Ensino, você terá diversas opções: consulta ao boletim, histórico escolar, efetuar rematrícula on–line, trancamento da matrícula, consulta a diversas informações referentes ao curso, turmas, calendário, dentre outras.

As opções podem variar dependendo do curso no qual o estudante está matriculado.

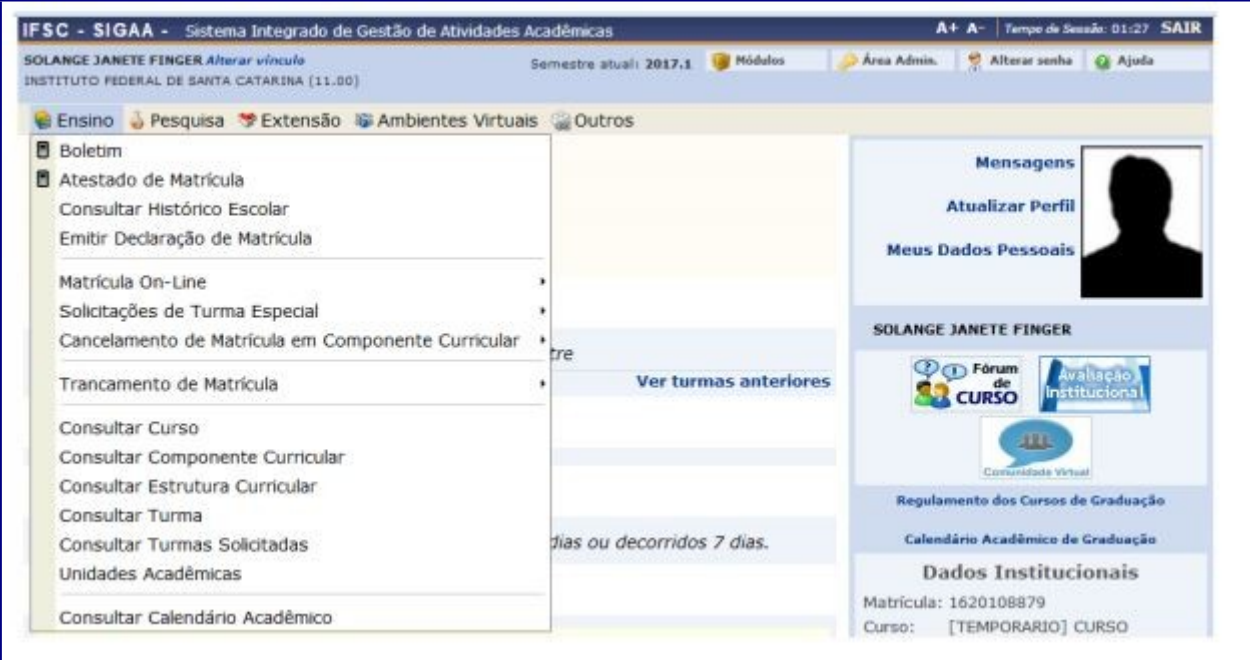

#### **Ensino – Rematrículas Online**

No Portal discente você realiza a sua rematrícula, verifica as possíveis orientações de matrícula, o resultado do processamento da matrícula e o seu Plano de matrículas. Para isso basta clicar em "**Matrícula On–Line**", escolher sua opção e seguir os passos solicitados pelo sistema.

Os discentes matriculados em cursos de graduação, técnicos subsequentes e técnicos concomitantes organizados por unidades curriculares deverão efetuar sua rematrícula no portal discente, no período estabelecido no calendário acadêmico do câmpus.

Para realizar sua matrícula no próximo semestre, você deve selecionar a opção "**Realizar Matrícula**"

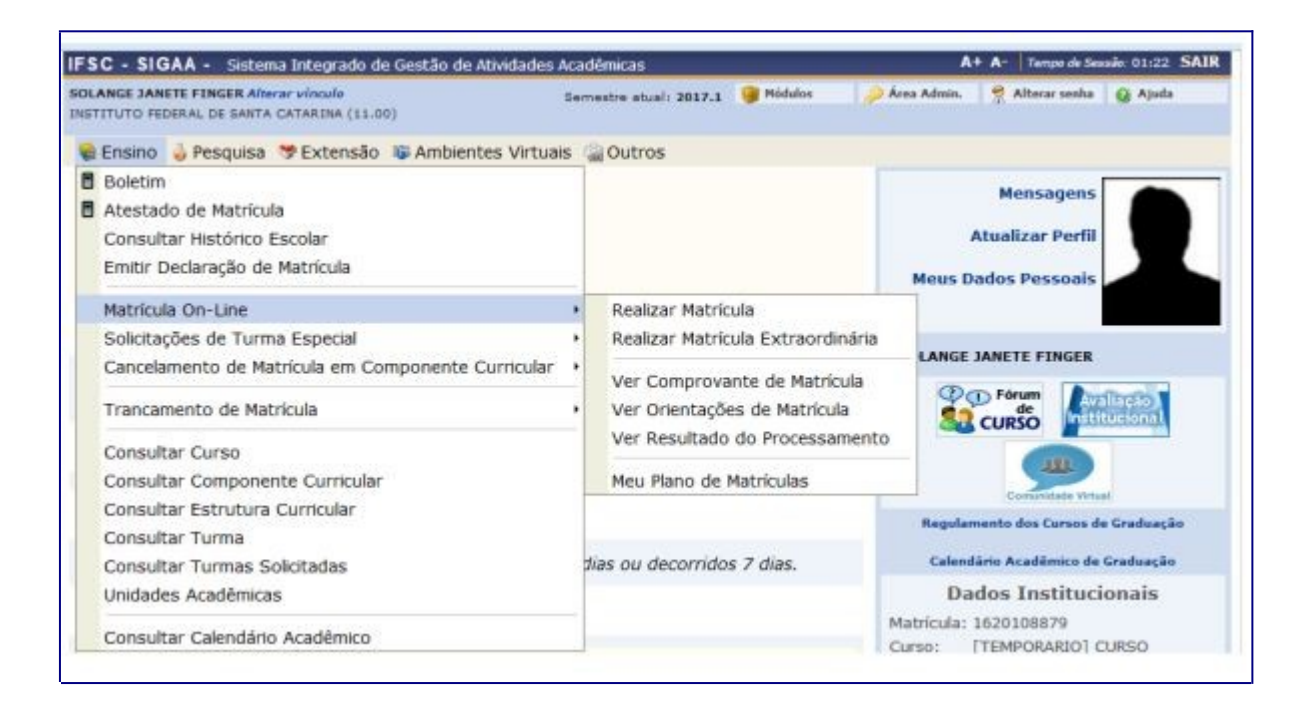

Nesse momento, o sistema deve solicitar que você atualize seus dados pessoais. Alguns dados não são selecionáveis, porque só podem ser alterados pela Secretaria ou Registro Acadêmico, os demais, marcados com asterisco, devem ser atualizados.

Os campos sem asterisco podem ser deixados em branco.

Preste **atenção** em como está cadastrado o **número do seu RG** nesta página de dados pessoais; Caso tenha dificuldade para memorizar este dado, **anote em algum lugar!**

Ao final do processo, o sistema solicitará um dado pessoal e a senha do SIGAA. O dado solicitado pode ser **Identidade** (número do RG, conforme o cadastro) ou **Data de Nascimento**.

Após a atualização dos dados, aparecerá uma tela com informações sobre o processo de rematrícula, antes de iniciar a seleção de turmas:

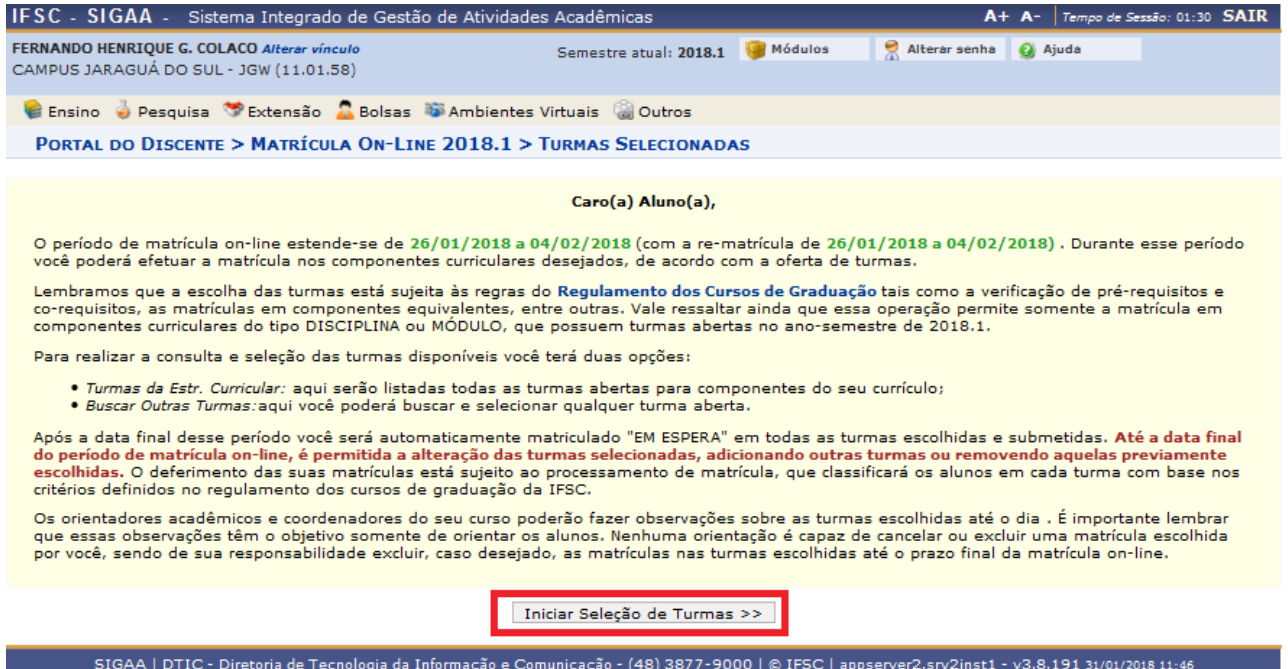

Para selecionar as turmas, o estudante pode usar o menu superior, clicando em "**Ver turmas da** 

**Estr. Curricular**" ou em "**Ver equivalentes a Estr. Curricular**". Também é possível buscar as turmas pelo código da disciplina, pelo nome da disciplina, pelo nome do(a) professor(a) ou pelo câmpus:

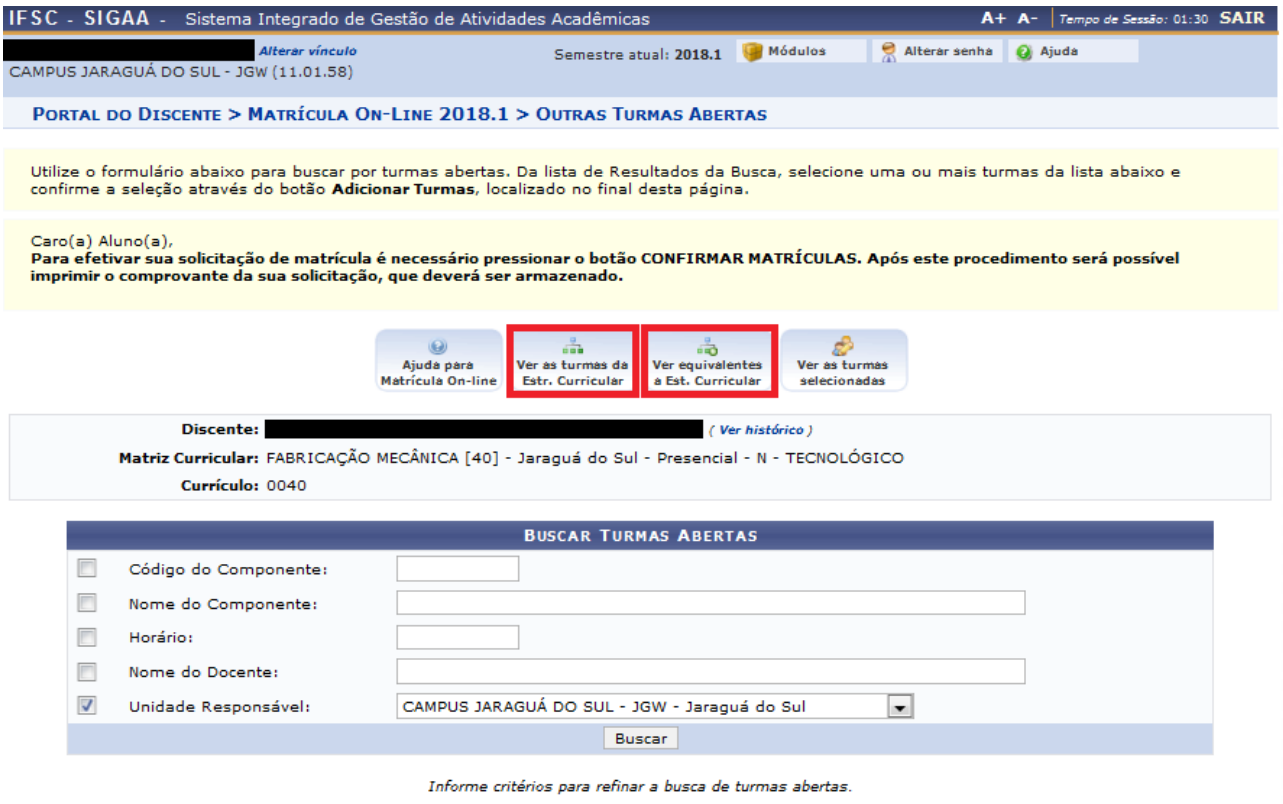

Quando as turmas aparecem, é importante identificar em qual turno elas são ofertadas. O código de números e letras diante das turmas pode auxiliar nessa distinção. Uma turma 3T1234 é na terçafeira (3), de tarde (T), e ocupa as quatro aulas do turno (1234); Uma turma 5N12 é na quinta-feira (5), de noite (N), e ocupa as duas primeiras aulas (12).

Os códigos podem ser compostos ou variar conforme períodos, caso a disciplina tenha variações de horário durante o semestre. É preciso ficar atento para evitar conflitos de horário, pois o sistema não permite matrículas nessas condições.

Para selecionar uma turma, basta clicar na caixa de seleção diante dela e, no fundo da tela, clicar em "**Adicionar Turmas**":

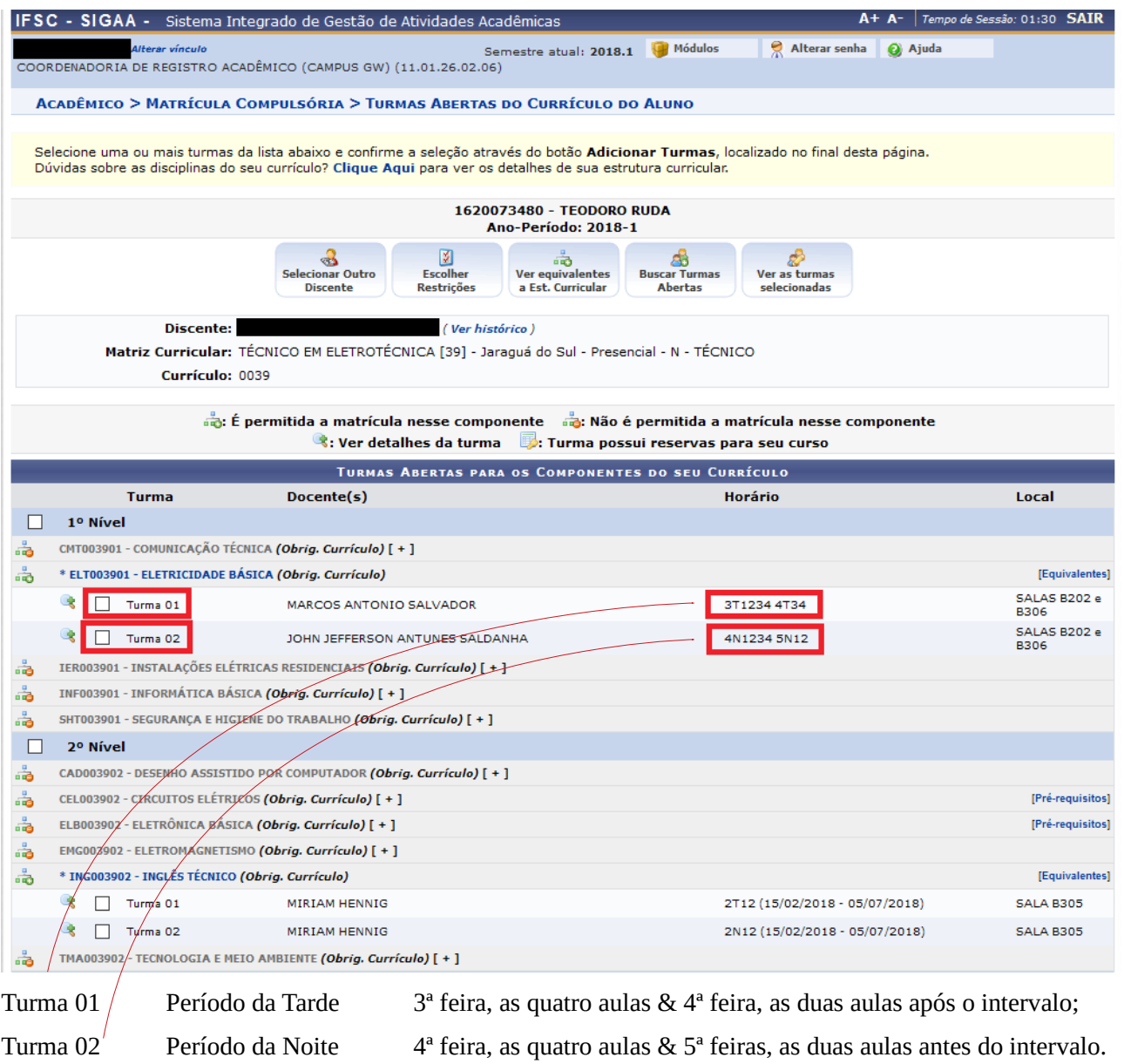

As disciplinas grafadas em cinza e sem caixa de seleção na frente são as disciplinas já cursadas e/ou que não podem ser cursadas pela falta de pré-requisitos ou outras limitações curriculares;

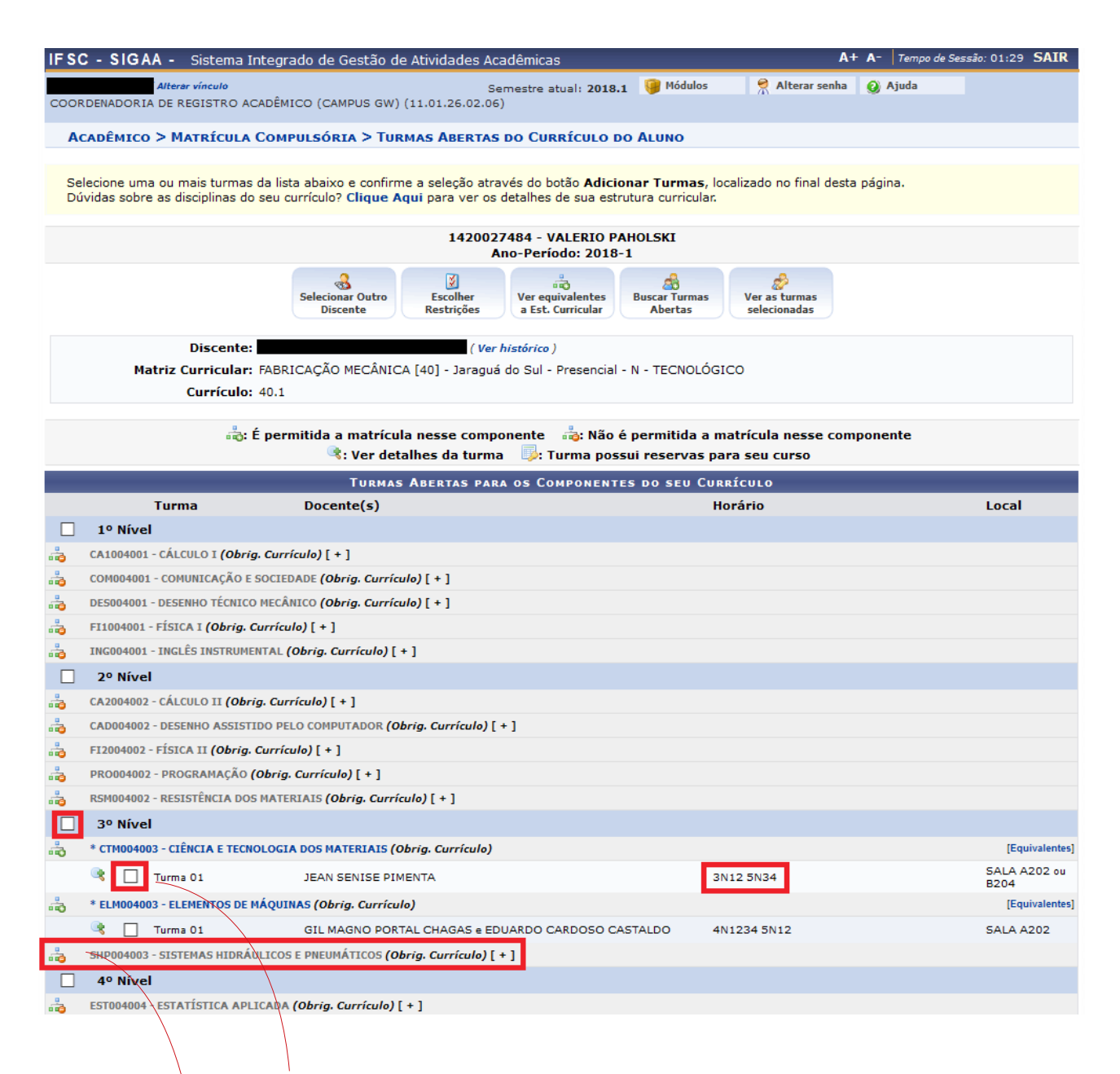

CTM004003  $\rightarrow$  Ciência e Tecnologia dos Materiais; é possível selecionar porque o estudante está apto a cursar.

SHP004003 – Sistemas Hidráulicos e Pneumáticos; não é possível cursar porque já foi cursada ou porque falta algum pré-requisitos.

Após a seleção das turmas, é possível visualizar as turmas selecionadas, os horários das turmas selecionadas e optar por remover turmas, clicando no ícone da lixeira, ou dar continuidade ao processo, clicando em "**Confirmar Matrículas**":

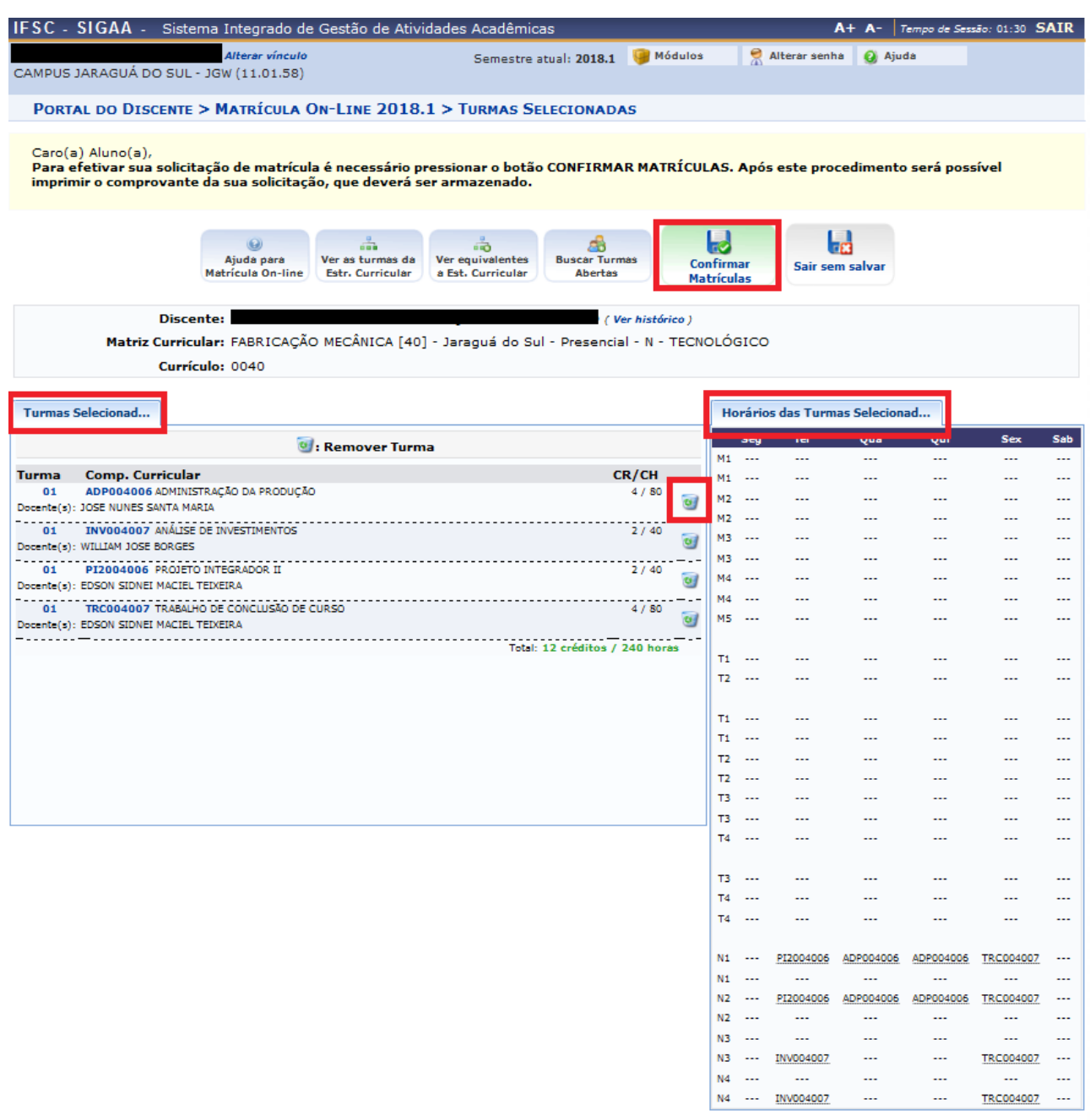

SIGAA | DTIC - Diretoria de Tecnologia da Informação e Comunicação - (48) 3877-9000 | © IFSC | appserver2.srv2inst1 - v3.8.191 31/01/2018 11:55

Ao final, o sistema solicitará um dado pessoal e a senha do SIGAA. O dado solicitado pode ser **Identidade** (número do RG, conforme o cadastro) ou **Data de Nascimento**:

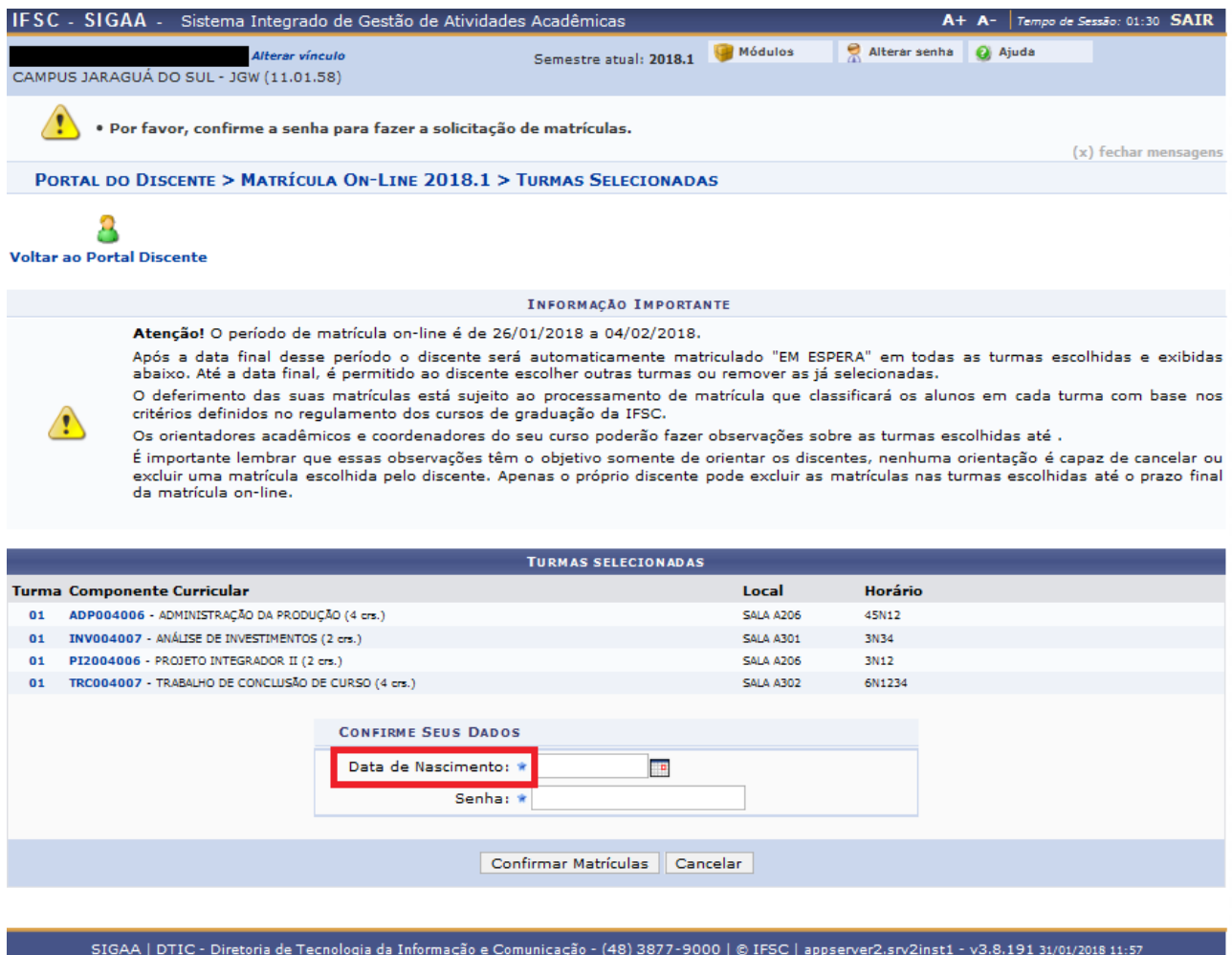

Após a confirmação dos dados e da senha, o sistema emitirá mensagem informando que o processo foi realizado com sucesso.

Encerrado o prazo para rematrícula, o SIGAA procederá para o processamento das solicitações de Rematrícula. Caso o número de vagas em uma turma seja insuficiente para todos os que desejam cursá-la neste semestre, as vagas serão distribuídas aos estudantes pela seguinte ordem de prioridade:

I - esteja cursando o período letivo no qual está previsto o componente curricular em questão, de acordo com o seu edital de ingresso;

II - maior coeficiente de aproveitamento acadêmico**¹**.

# **OUTROS PROCESSOS**

#### **Ensino – Cancelamento de Matrícula em Componente Curricular**

Para efetuar o cancelamento da matrícula em componente curricular, você deve clicar em "**Cancelamento de Matrícula em Componente Curricular**" e escolher a opção cancelar. Lembrando que, segundo RDP, não é possível efetuar o cancelamento de todos os componentes curriculares ao mesmo tempo, sendo necessário estar matriculado em no mínimo um.

Se desejar efetuar o cancelamento de todos os componentes curriculares deverá optar por Trancar ou Cancelar a Matrícula;

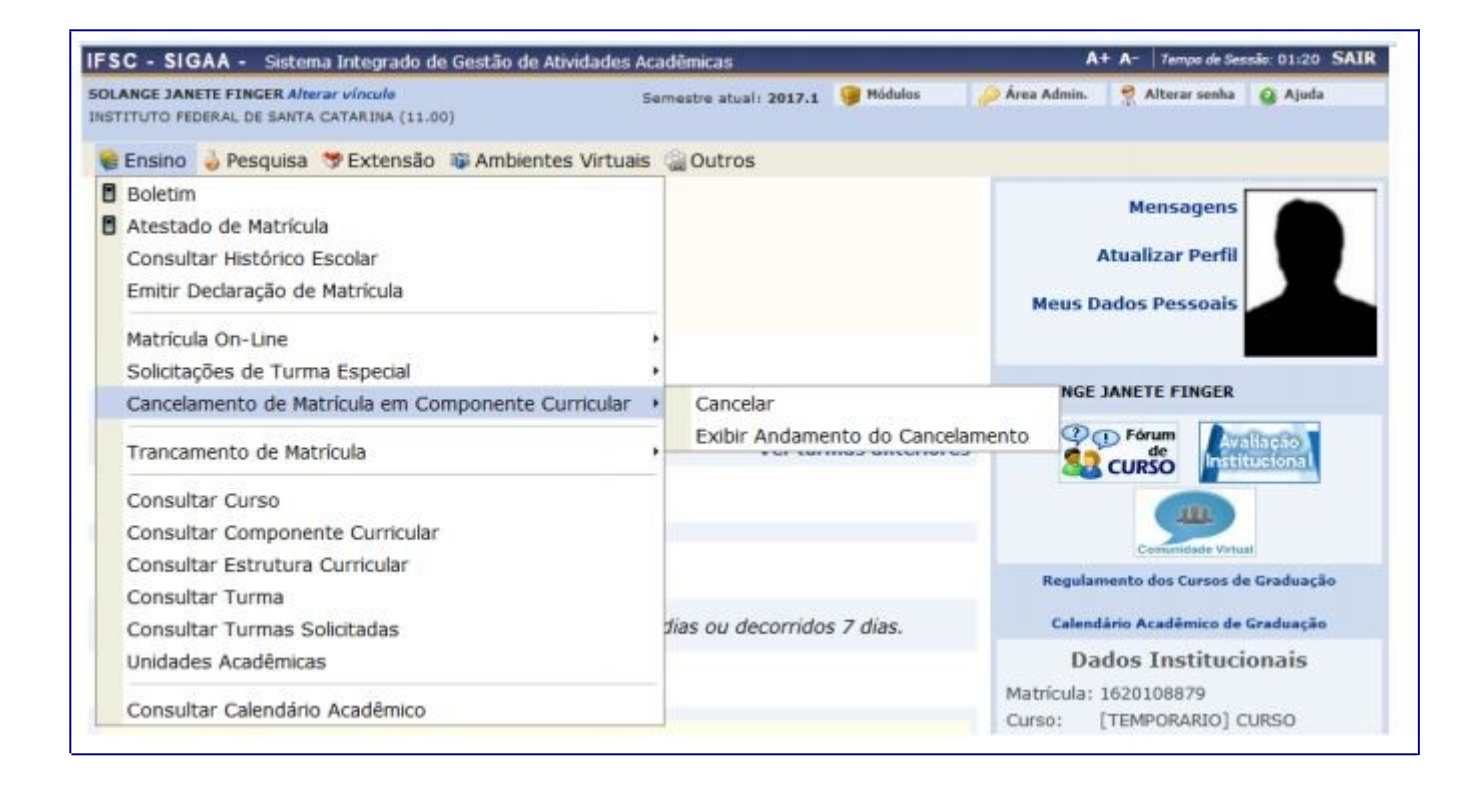

# **OUTROS PROCESSOS**

### **Ensino – Trancamento de Matrícula**

Para solicitar o trancamento da matrícula, você deverá clicar em "**Trancamento de Matrícula**" e escolher a opção "Iniciar Solicitações de Trancamento Regular", preencher o dados solicitados e seguir as orientações informadas pelo sistema.

Antes de preencher os dados, consulte o Regulamento Didático Pedagógico – RDP para saber o prazo máximo de trancamento permitido em seu curso.

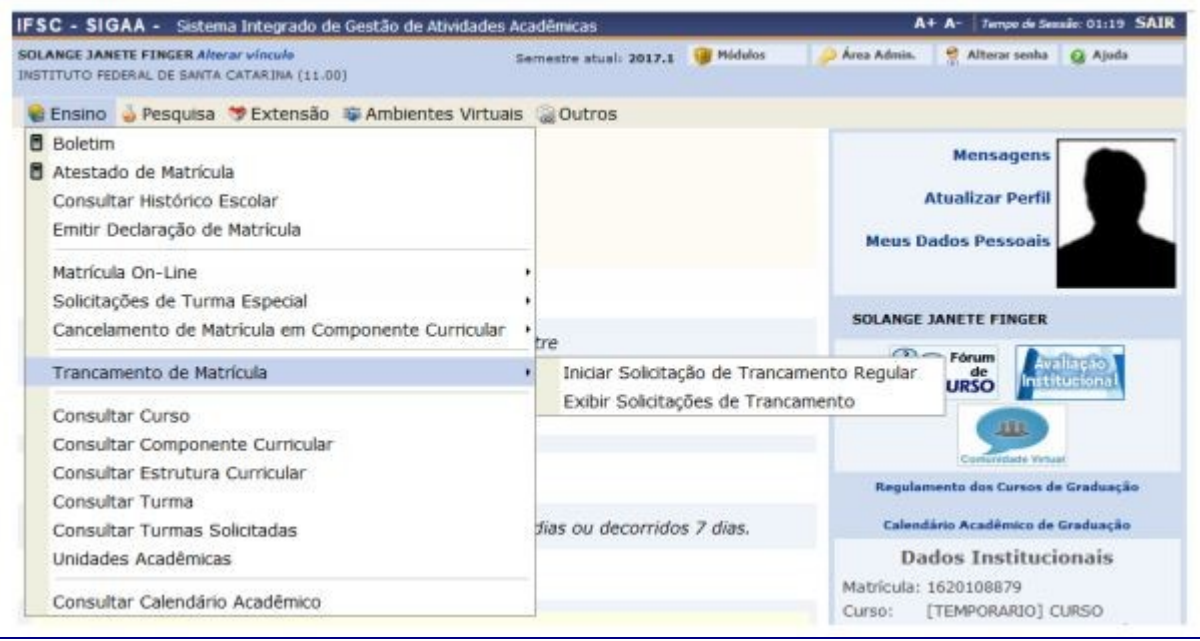